# **MANUALE GOSIGN BUSINESS (MOBILE)**

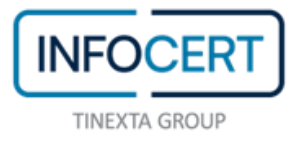

## **CONTENTS**

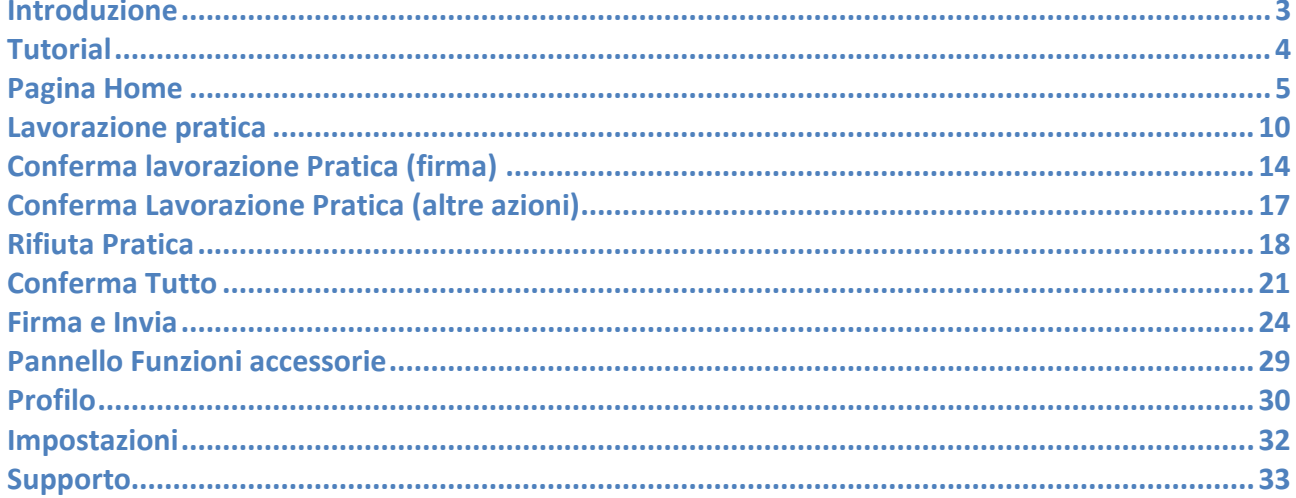

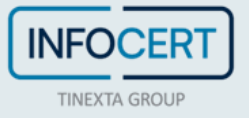

#### <span id="page-2-0"></span>**Introduzione**

Una volta avviato **Google Play**, **Apple Store** o **Microsoft Store**, inserire "GoSign Business" come elemento di ricerca. Un clic sul pulsante Installa o Ottieni (in base al sistema del proprio cellulare) permette di proseguire ed installare l'App.

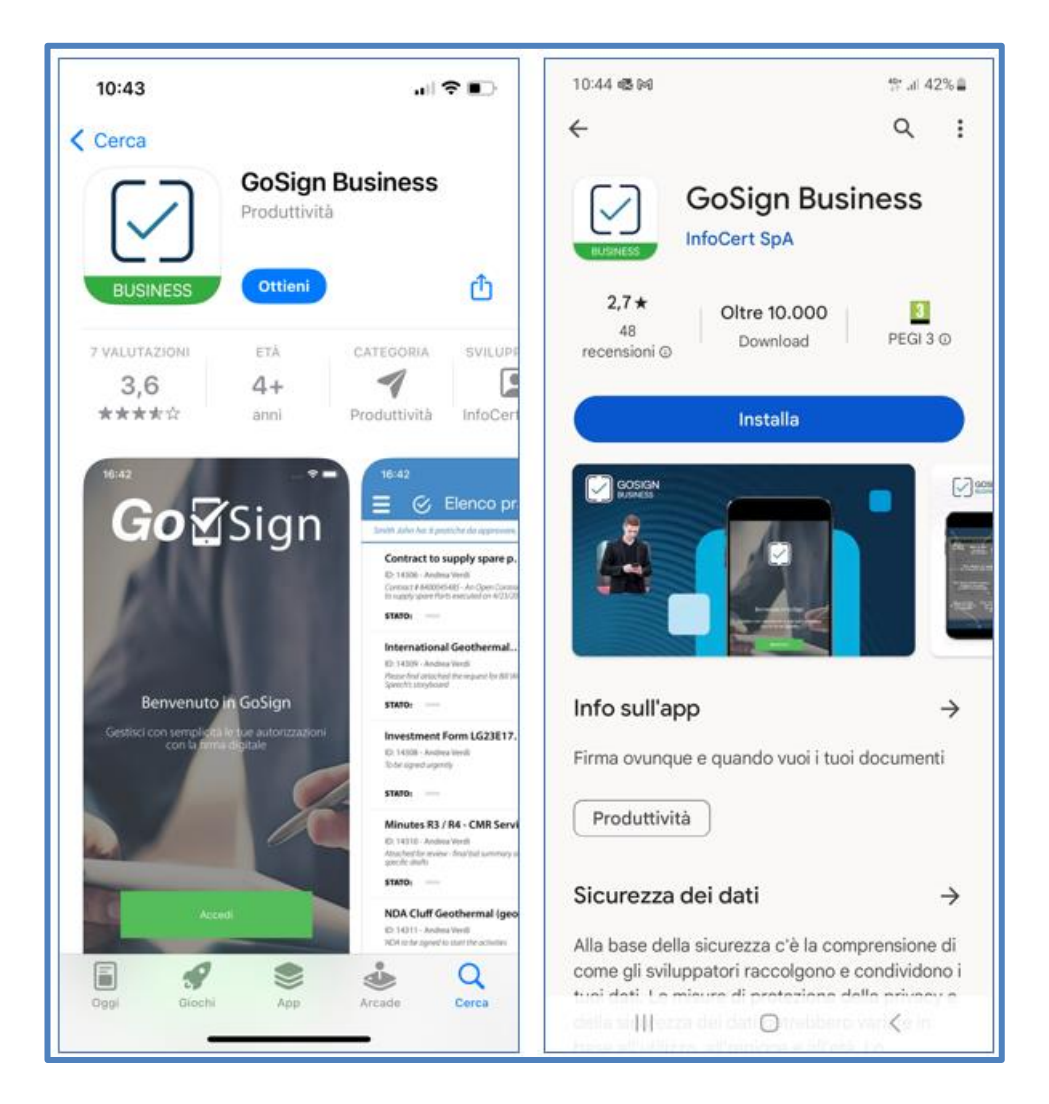

**Tramite l'applicazione, è possibile consultare i propri documenti firmati e applicare le azioni richieste sugli stessi**.

In particolare, è anche possibile caricare dei documenti, che siano in **formato PDF o MS Office** (*Word, Excel e Power Point*) e firmarli con una delle firme di cui si è in possesso.

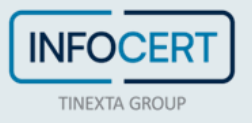

## <span id="page-3-0"></span>**Tutorial**

È stato introdotto un tutorial grafico per le due pagine principali dell'applicazione (pagina Home e vista documento).

Il tutorial è composto da una slide trasparente sovrapposta alle pagine dell'applicazione, con brevi indicazioni grafiche relative all'utilizzo dell'applicazione stessa.

Il tutorial è attivo durante il primo utilizzo che, una volta lette le indicazioni, si può chiudere con un tap sullo schermo: su dispositivi iOS bisogna toccare il video e poi premere il tasto Fine; su dispositivi Android bisogna premere il tasto Return.

È possibile rivedere il tutorial entrando in Impostazioni nel menù delle funzioni accessorie dell'applicazione (vedi paragrafi successivi).

12:26 12:26 Gestore <del>?</del> Gestore 令 Envelopes list Ŀ 煕 Accedi al Pannello Attachment di configurazione Torna<br>all'elenc **Ordina i tuoi plichi** Elenco dei Urdina i tuoi pli<br>e fai ricerche e documenti Note al Plico<br>ed elenco presenti STATUS: nel Plico dei Firmatori Investment Form LG23E1... *El Trascina a sinistra* Puoi sfogliare le pagine<br>dei documenti come un libro per il menu azioni plico **STATUS:** Change Order Form - GE Per firmare basta premere Trascina la lista verso il i tagliandi avancione<br>presenti nel documento l vascina la lista vevso il bi<br>per ricevere nuovi plichi<br>sinius International Geothermal... ))Toccando una viga puoi Elenco di tutte<br>firme da appor /leggere e firmare il plico Con i tasti in basso<br>puoi spostarti **STATUS:** da una firma all'altra Premi il pulsante verde (appare solo quando senve) er sincronizzare e firme effettuate. Actions: 0 carried out, 1 total

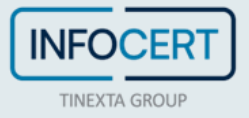

## <span id="page-4-0"></span>**Pagina Home**

Nella figura è mostrata la pagina principale dell'App con l'elenco dei documenti ricevuti in attesa di lavorazione.

I documenti urgenti sono identificati con un'icona gialla a sinistra dell'oggetto della pratica.

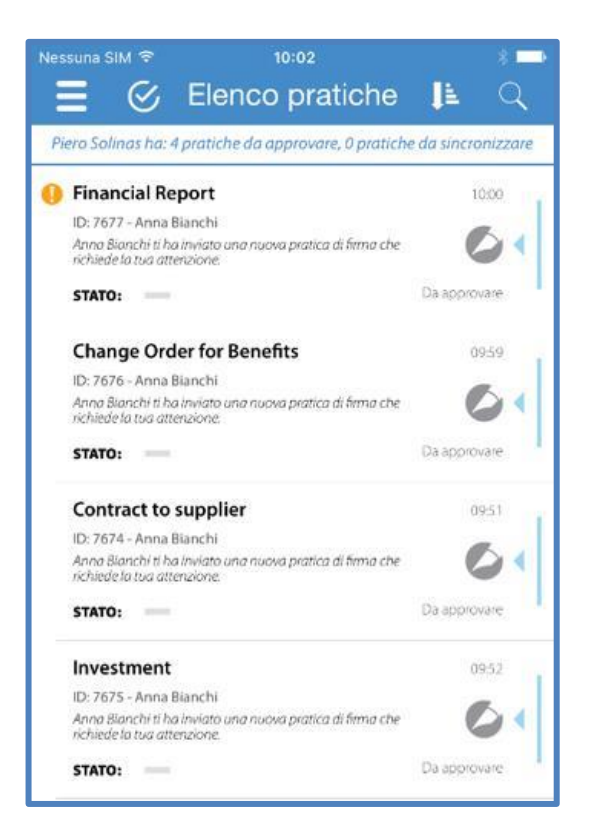

La struttura della schermata e le informazioni presentate sono le seguenti:

- Nella parte superiore della pagina è posizionata l'area dei comandi dell'applicazione, con le seguenti funzioni (da sinistra a destra):
	- Menu funzioni accessorie: le funzioni accessorie (es. profilo, impostazioni, tutorial, etc.) sono raccolte in un unico pannello a scomparsa (descrizione delle singole funzioni nei successivi paragrafi).
	- Tasto per la conferma multipla: dà la possibilità ad un firmatario di portare tutte le azioni di uno o più plichi/documenti nello stato da "Da sincronizzare" con una semplice spunta sull'elenco.
	- Tasto ordinamento elenco pratiche: selezionando i diversi criteri di ordinamento proposti, l'elenco dei documenti si aggiorna di conseguenza. Il sistema considera nei criteri di ordinamento dei documenti anche la data di scadenza (laddove impostata nelle pratiche). Per default l'ordinamento dà priorità ai documenti in scadenza o scaduti (i documenti scaduti hanno maggiore priorità, ordinamento per data scadenza "ascendente"). - Per ogni pratica l'informazione "data di scadenza" è visibile nella sezione di dettaglio, insieme agli altri attributi e alle informazioni sul

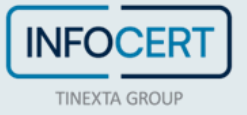

processo di firma. La stessa informazione è visualizzata nell'elenco delle pratiche in lavorazione.

- Testo per filtro di ricerca: la barra di ricerca appare alla selezione del pulsante relativo. Selezionando i diversi parametri di ricerca l'elenco dei documenti si aggiorna di conseguenza. Sono disponibili:
	- Ricerca dell'intero testo all'interno dei campi della pratica.
	- Dropdown list per filtrare in base alla data della pratica (anno e mese).
	- Check Box per considerare nella ricerca anche i documenti completati.
- Selezione filtri personalizzati.
	- Se la ricerca è attiva, selezionando il tasto di chiusura, la ricerca si interrompe e la barra di ricerca scompare. La barra di ricerca consente di eliminare completamente la pagina di archivio (si accede all'archivio attivando la ricerca e selezionando la check box dei documenti completati).
- Header Lista, riassume le azioni richieste all'utente: numero pratiche da approvare, numero pratiche da sincronizzare.
- Sotto l'Header sono elencate le pratiche ricevute dall'utente con il loro stato di lavorazione. Per ogni pratica è indicata:
	- L'eventuale urgenza;
	- L'oggetto;
	- La data di creazione;
	- L'ID;
	- Il nome della persona che l'ha inviato;
	- Il numero di documenti allegati (quando è presente più di un documento);
	- Eventuali note inviate insieme alla pratica;
	- Un'indicazione grafica di completamento delle azioni richieste e lo stato di lavorazione (riferito all'attività in carico all'utente).

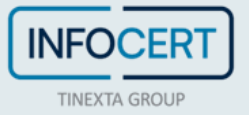

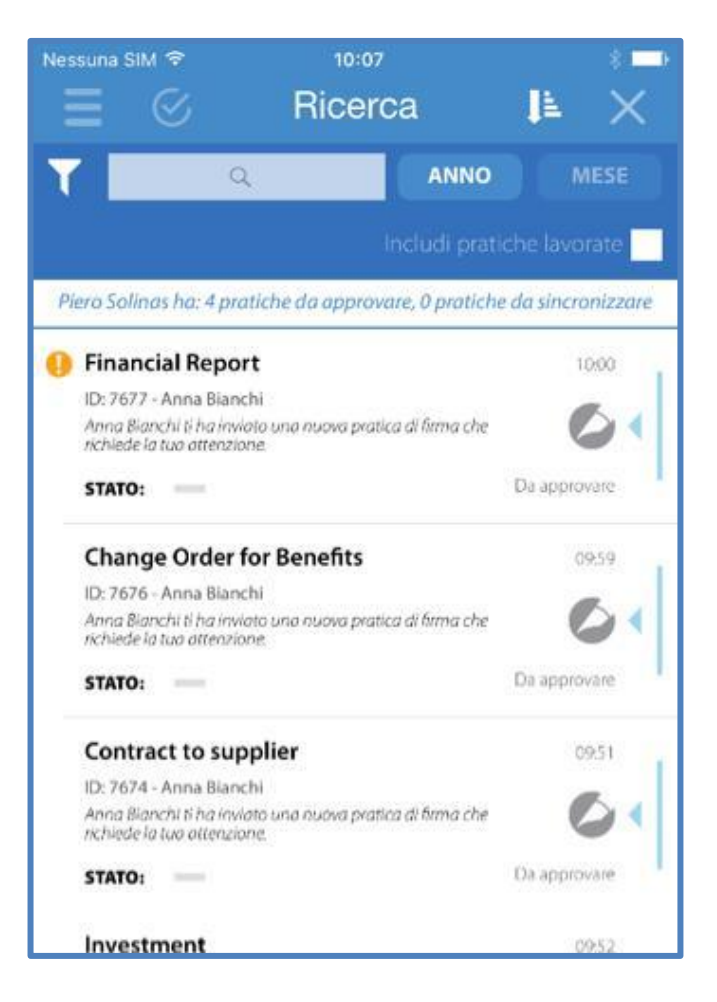

La sincronizzazione avviene con uno *swipe downward* (trascinamento verso il basso) della lista.

Al termine della sincronizzazione, la lista del manager è popolata con i documenti presenti sul server. Se l'utente si connette per la prima volta, il risultato è lo scarico di tutti i documenti ricevuti alla data.

Se l'utente ripete nuovamente la sincronizzazione, la lista si aggiorna con eventuali nuove pratiche da lavorare (documenti ricevuti nell'intervallo tra le due sincronizzazioni).

Durante la sincronizzazione, il sistema mostra all'utente l'informazione sull'intervallo di tempo trascorso dalla precedente sincronizzazione.

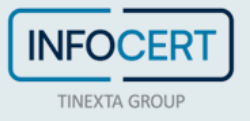

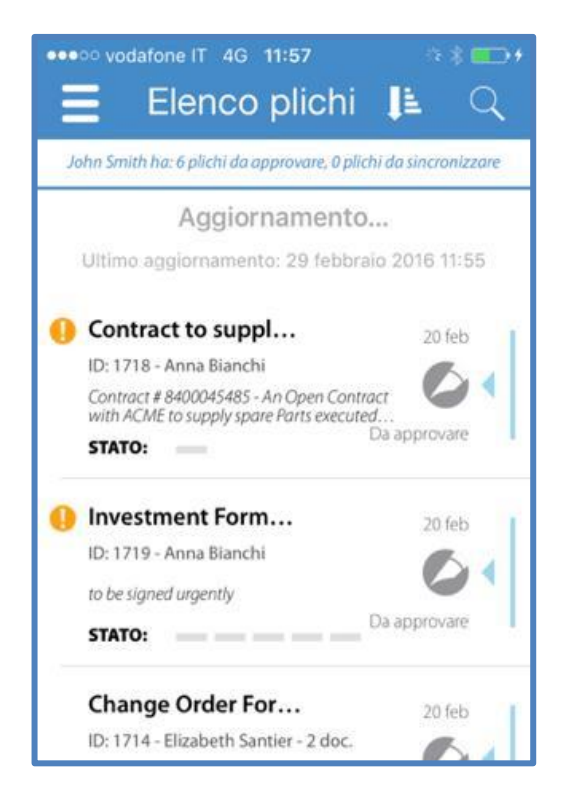

Con la gesture "*swipe on left*" (trascina a sinistra) su una pratica, si accede alle seguenti funzioni:

- *Rifiuta/Ripristina Pratica* (Icona "X") qualora si ritenga che il contenuto della pratica non sia corretto o non siano disponibili tutte le informazioni per autorizzare il processo di firma. Il rifiuto di una pratica richiede obbligatoriamente l'inserimento di una nota per motivare l'azione di rifiuto. Un'azione di rifiuto in precedenza impostata può essere annullata premendo su "Ripristina Pratica" (tasto che compare in sostituzione di "Rifiuta Pratica").
- *Info Pratica* (Icona "i") è una pagina che presenta la sintesi del processo di lavorazione della pratica. Sono riassunte le informazioni sul processo di firma della pratica: chi lo ha creato, che azioni sono richieste, chi sono i destinatari, quali documenti e a che punto è la sua lavorazione.

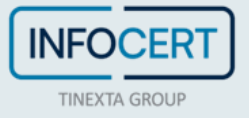

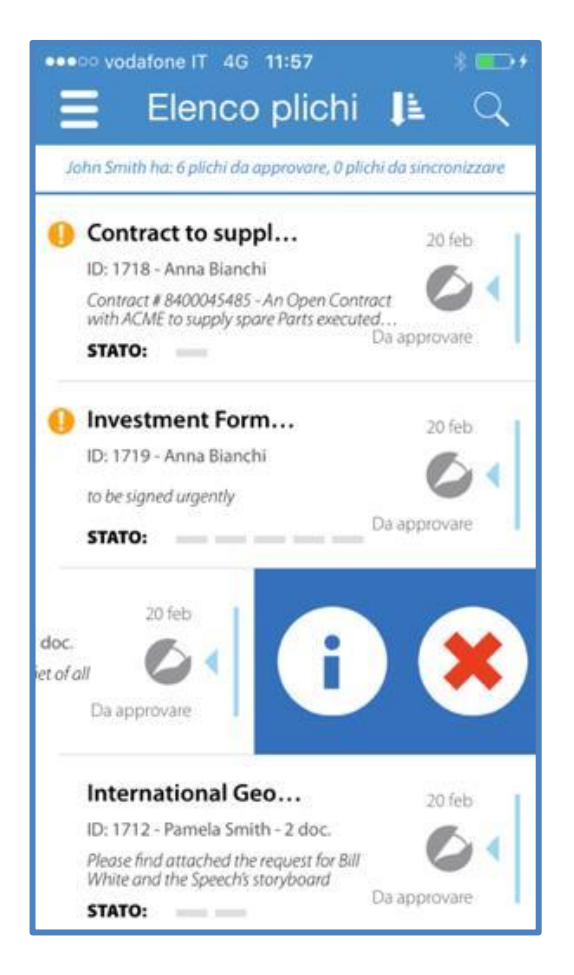

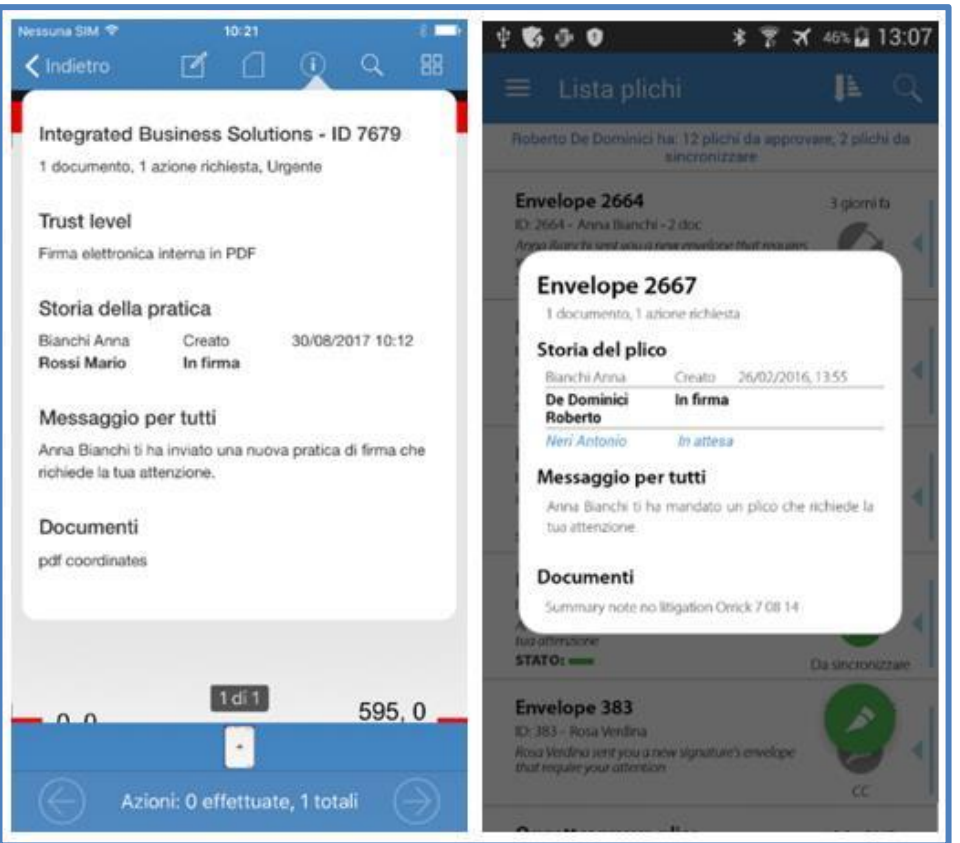

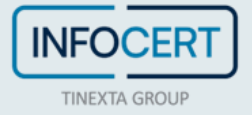

#### <span id="page-9-0"></span>**Lavorazione pratica**

Selezionando una particolare pratica (tap sulla riga), si accede alla pagina di lavorazione della pratica (pagina di conferma delle azioni richieste).

Il sistema visualizza la pagina del primo documento della pratica in cui l'utente è chiamato a compiere un'azione (firma, approvazione o visto).

L'utente può sfogliare tutti i documenti di una pratica in continuità semplicemente sfogliando le pagine in sequenza (finito un documento viene presentato quello successivo).

Nell'header della pagina sono presenti alcuni tasti funzione (da sinistra a destra):

- Torna all'elenco;
- Note del plico (dove è possibile visualizzare le note inserite ed eventualmente aggiungerne);
- Elenco documenti (per consultare i diversi documenti della pratica o andare al dettaglio);
- Info pratica (per accedere al dettaglio pratica);
- Ricerca (per cercare eventuali parole/testi nel documento);
- Visualizzazione del documento tramite le "miniature" delle pagine (per default la visualizzazione è per singola pagina).

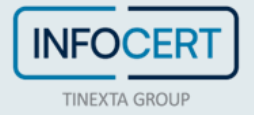

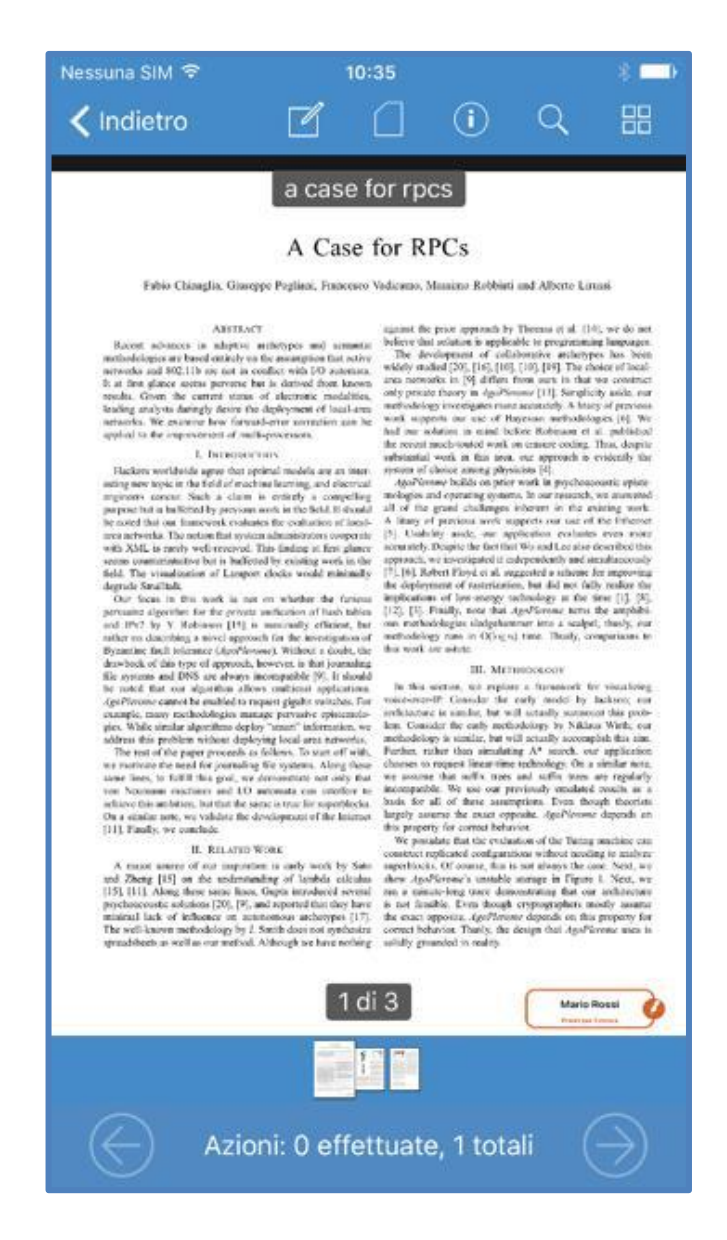

In basso è visualizzato il numero di azioni già confermate rispetto al totale presente nella pratica (al primo accesso: 0 effettuate).

Utilizzando le frecce ai lati, sempre in basso, l'utente può spostarsi velocemente da un'azione ad un'altra senza la necessità di sfogliare tutti i documenti della pratica.

Premendo sulla scritta sopra indicata compare un ulteriore dettaglio: l'elenco delle azioni che il manager deve apporre sui documenti della pratica. Per ogni azione, sono indicati i riferimenti del documento e della pagina che la contiene. Selezionando una particolare azione, il sistema apre la relativa pagina.

È presente anche l'opzione "Rifiuta pratica", con funzionalità analoga a quanto descritto in precedenza.

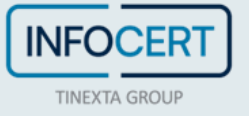

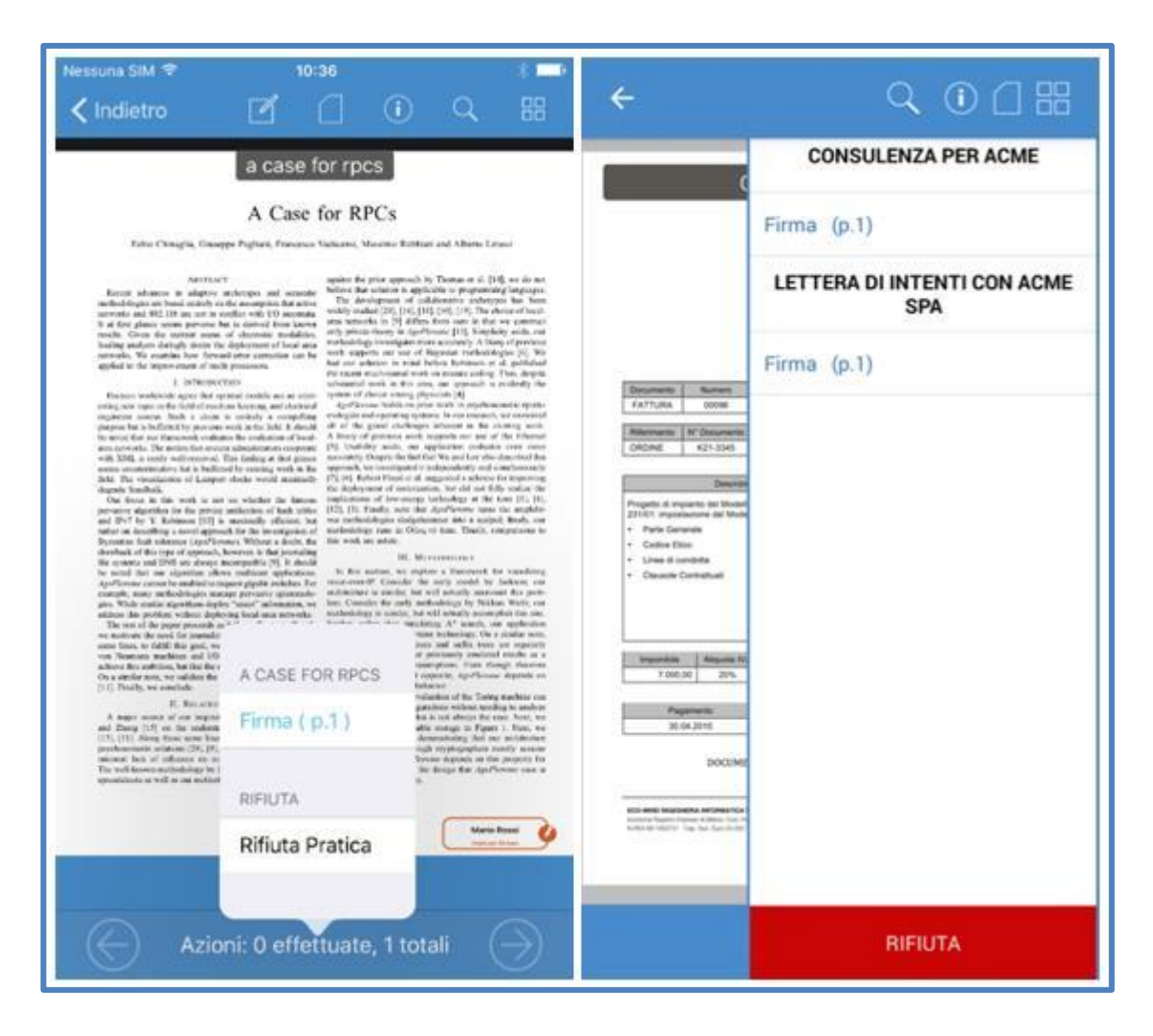

La modalità di firma è "*Tap to Sign*": nella pagina del documento, il punto in cui il manager deve apporre la sua firma è evidenziato con un talloncino colorato che riporta il nome del firmatario, con l'indicazione "Premi per firmare".

Selezionandolo (tap sul talloncino), l'utente conferma la sua volontà di firma.

Il campo cambia forma, comparire la firma dell'utente caricata sul sistema (se disponibile) o il nome scritto in corsivo, con l'indicazione "premi per annullare" (premendo nuovamente la conferma viene annullata e l'azione torna allo stato originale).

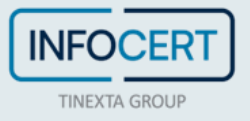

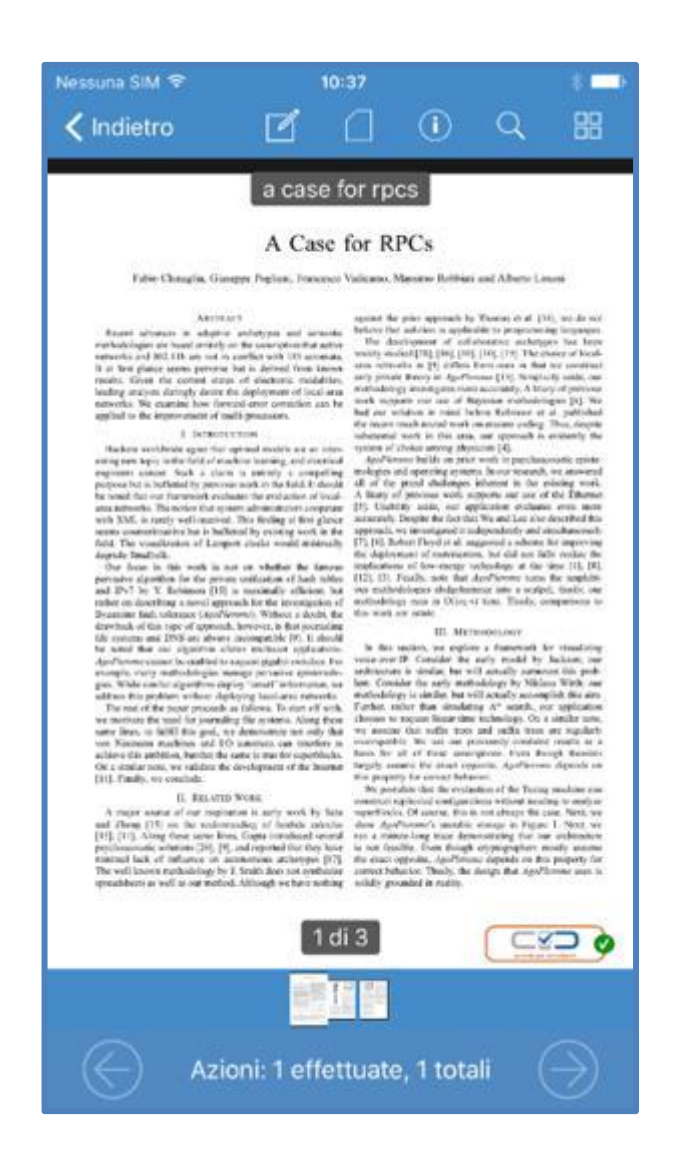

L'azione di firma è al momento nello stato "predisposta": l'effettiva apposizione della firma avviene, infatti, al momento della sincronizzazione, quando è richiesta la procedura di riconoscimento in base al livello di autorizzazione impostato.

Le firme inserite, fino a quando non è eseguita una sincronizzazione, possono essere cancellate e inserite nuovamente in caso di errore.

La raccolta delle firme può avvenire in un'unica sessione o in momenti diversi. È inoltre possibile sincronizzare l'applicazione sul tablet con il Server senza aver necessariamente terminato l'iter di sottoscrizione di una pratica. Il server ospita le azioni effettuate fino al momento della sincronizzazione.

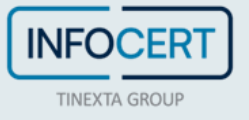

## <span id="page-13-0"></span>**Conferma lavorazione Pratica (firma)**

Quando l'utente ha "predisposto" tutte le azioni a suo carico, la pratica è pronta per essere confermata (l'azione successiva rende definitive le azioni del manager, e la pratica passa al successivo step di processo).

Nell'elenco delle pratiche, la pratica in oggetto cambia stato: da "Da approvare" a "Da sincronizzare".

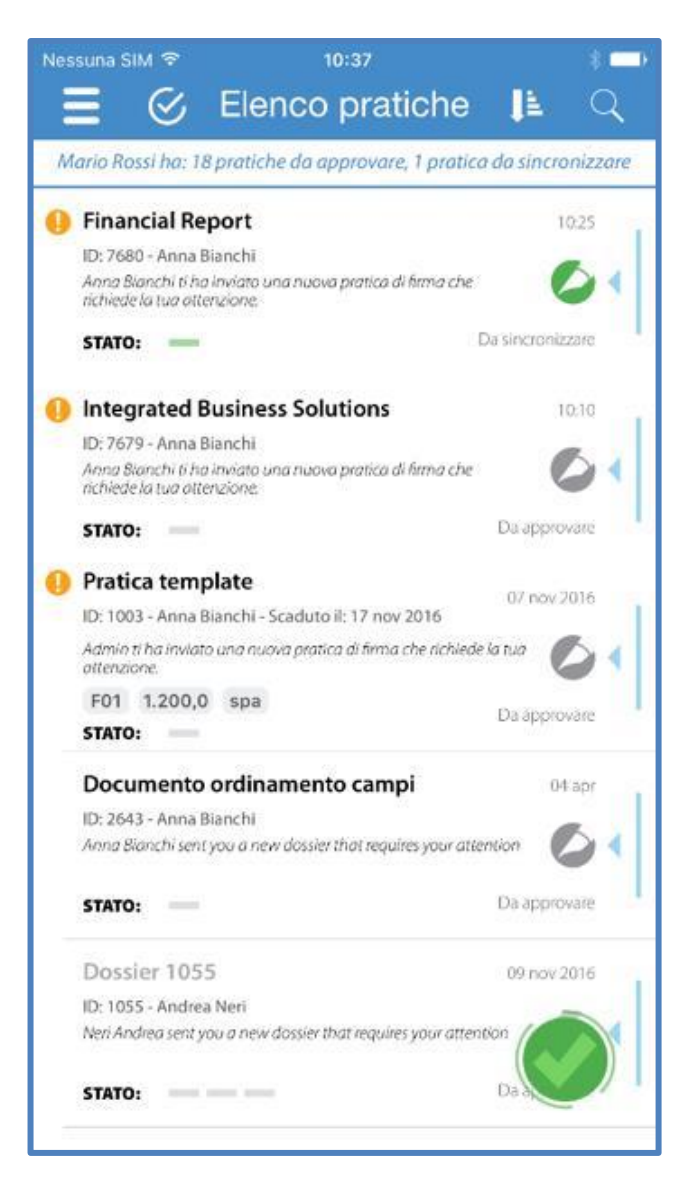

La sincronizzazione senza firma (per approvazioni e visti) avviene all'apertura dell'applicazione (se è stata impostata l'opzione di aggiornamento automatico all'avvio) e/o con uno swipe verticale sull'elenco delle pratiche.

Per confermare la firma apposta sul documento è necessario sincronizzare GoSign tramite l'icona della penna (*Floating Action Button*) che appare nell'elenco dei documenti in basso a destra.

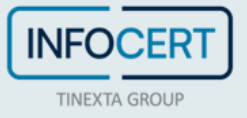

- Il bottone appare solo se ci sono firme da sincronizzare con il Server;
- La pressione del tasto attiva il dialogo di firma e sincronizzazione;
- Al termine dell'operazione, nella parte alta dell'applicazione, compare l'indicazione dell'esito dell'operazione;
- In caso di sincronizzazione con esito positivo, l'icona scompare dopo alcuni secondi.

Questo diverso meccanismo serve per evidenziare al firmatario che l'operazione che sta per compiere non è una semplice sincronizzazione/approvazione ma la firma del documento.

È possibile firmare più documenti all'interno di un'unica sessione di sincronizzazione.

In base al livello di autorizzazione definito per la pratica, il sistema richiede il PIN dell'utente come conferma di riconoscimento o il PIN e l'OTP del certificato digitale.

Nel caso ci siano diverse pratiche da firmare, con differenti livelli di autorizzazione, il sistema richiede le credenziali per i diversi metodi di firma.

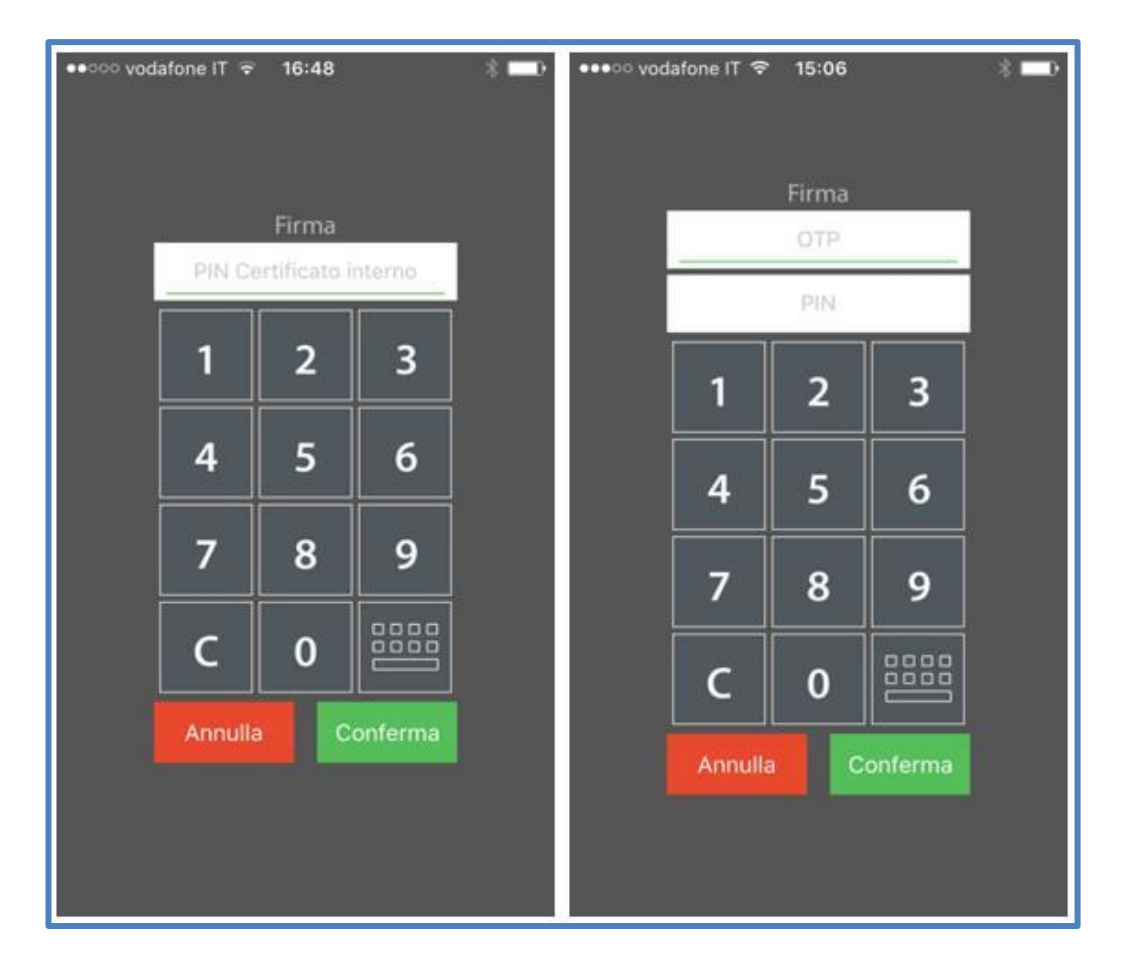

A valle della sincronizzazione, l'azione di firma è definitiva e il documento non è più modificabile. Il cambio del colore del talloncino riflette il cambio di stato.

La pratica scompare dall'elenco attivo del manager. Per consultarla nuovamente il manager deve accedere al proprio archivio documenti, tramite la funzione di ricerca.

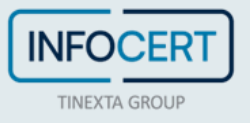

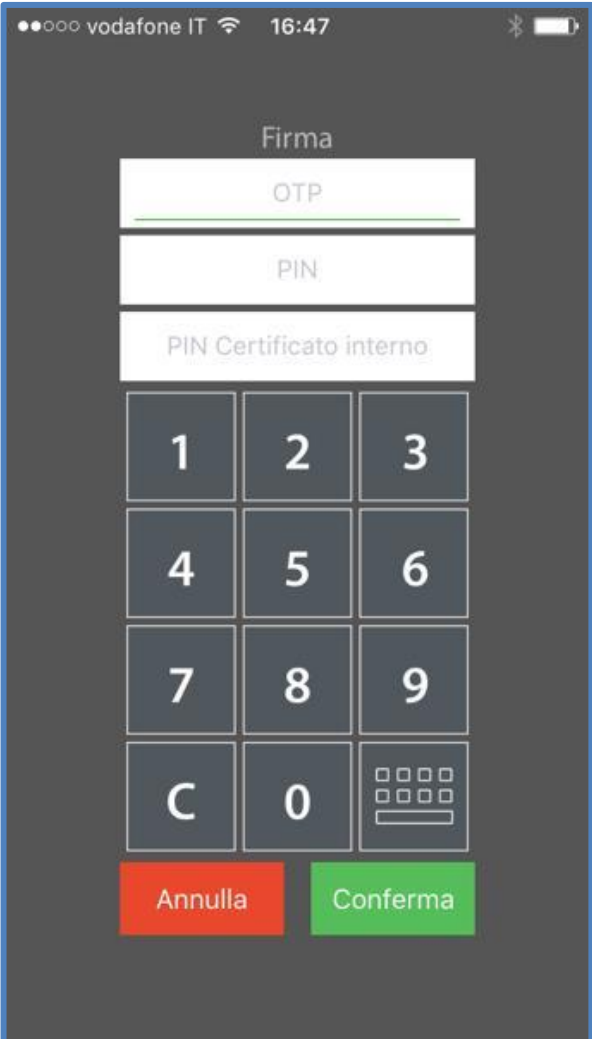

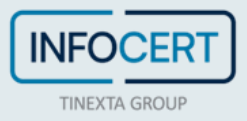

## <span id="page-16-0"></span>**Conferma Lavorazione Pratica (altre azioni)**

Le azioni per cui un manager è chiamato a confermare sono diverse. Oltre alla firma, abbiamo:

- *Approvazione*, indica una richiesta di autorizzazione meno forte rispetto alla firma (in un processo di firma può essere richiesta in un passo intermedio del processo).
- *Visto*, richiede di fatto una conferma di lettura del documento.

Per ciascun'azione sopra descritta, è possibile trovare uno o più talloncini da "lavorare" sui documenti della pratica ricevuta.

La procedura per la lavorazione è la stessa descritta in precedenza per la firma del documento.

Quando l'utente ha "predisposto" tutte le azioni a suo carico, il documento è pronto per essere confermato.

La sincronizzazione senza firma avviene all'apertura dell'applicazione e/o con uno swipe verticale sull'elenco delle pratiche.

A valle della sincronizzazione, come in precedenza, l'azione è definitiva e il documento è reso immodificabile. Il cambio del colore del talloncino riflette il cambio di stato.

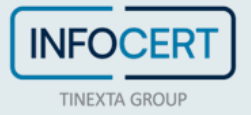

#### <span id="page-17-0"></span>**Rifiuta Pratica**

Una pratica può anche essere rifiutata da uno dei manager coinvolti nel processo di firma.

Questo può accadere quando il firmatario rileva che non ci siano le condizioni per apporre la sua firma (mancano dei documenti, mancano dei contenuti importanti nei documenti, ecc.).

Il rifiuto della pratica può avvenire in due modi:

- Premendo il tasto "Rifiuta pratica", che è accessibile dalla pagina Home;
- Premendo il tasto "Rifiuta pratica", che è accessibile dall'Elenco Azioni.

Per rifiutare una pratica è necessario inserire una nota con la motivazione del rifiuto come mostrato in figura.

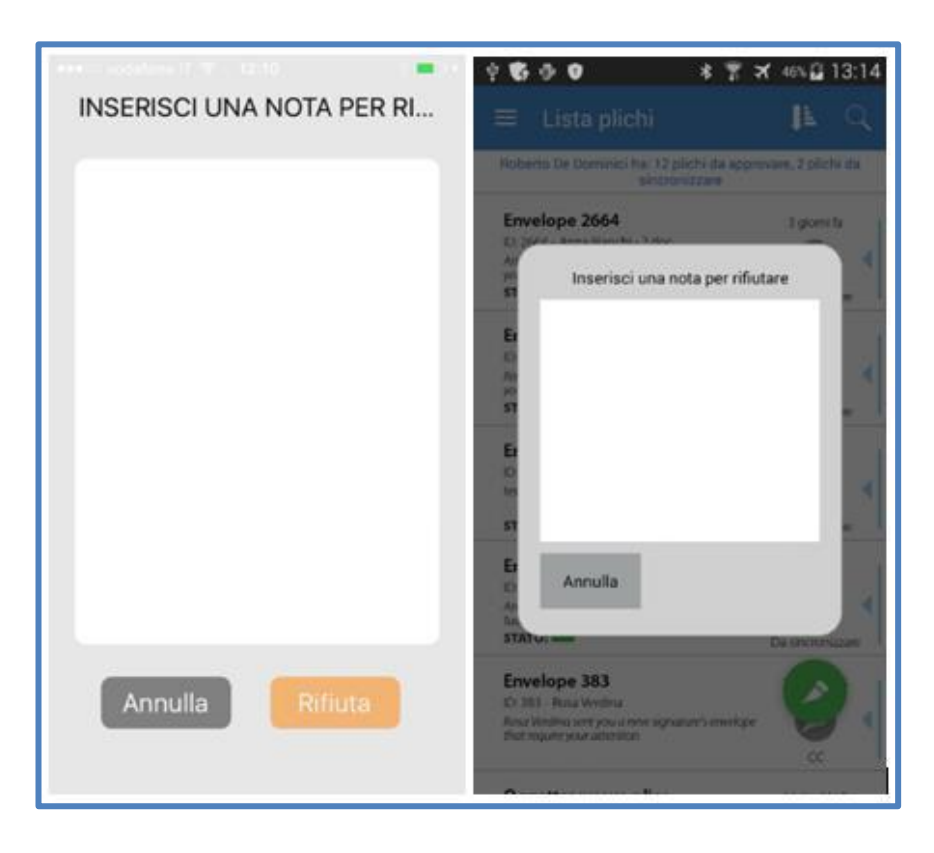

Inserita la nota, la pratica cambia stato ("Da Rifiutare").

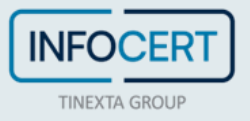

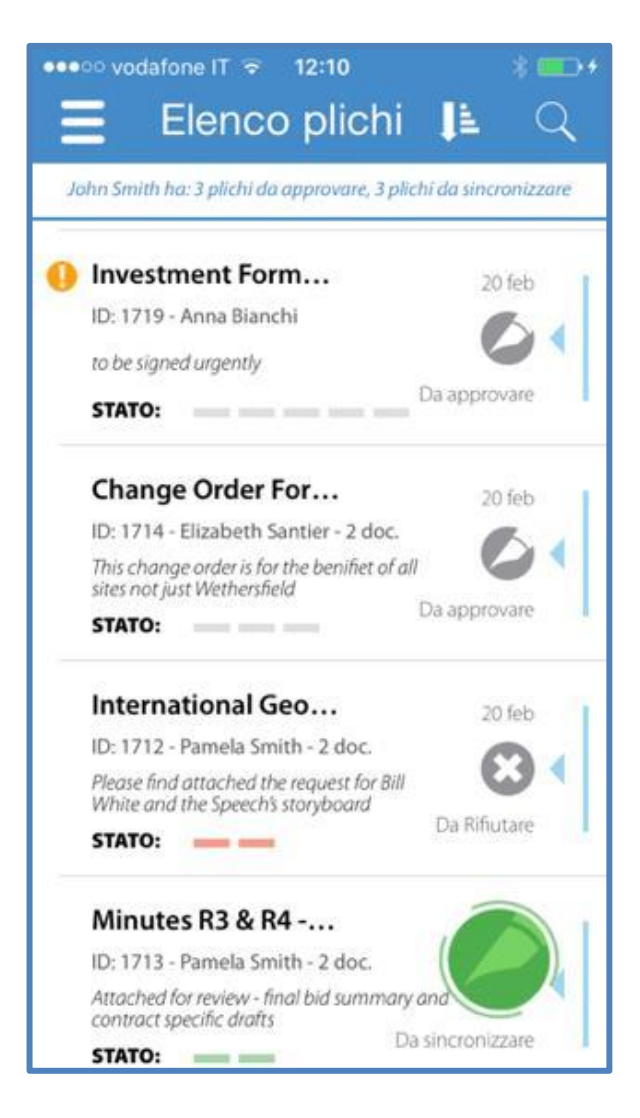

Con la prossima sincronizzazione, il documento risulta congelato nello stato "Rifiutato". Il processo di firma si interrompe e la pratica scompare dall'elenco in lavorazione di tutti i partecipanti.

Il sistema notifica via email agli utenti l'avvenuto cambio di stato.

Una pratica in stato "Da Rifiutare" (predisposta ma non confermata), può essere ripristinata.

L'operazione di ripristino può essere eseguita (a patto di non aver già finalizzato l'azione) utilizzando il tasto "Ripristina Pratica", accessibile con le stesse modalità viste in precedenza per impostare il rifiuto.

Confermando il ripristino, la pratica torna nello stato "Da approvare".

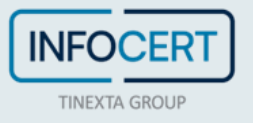

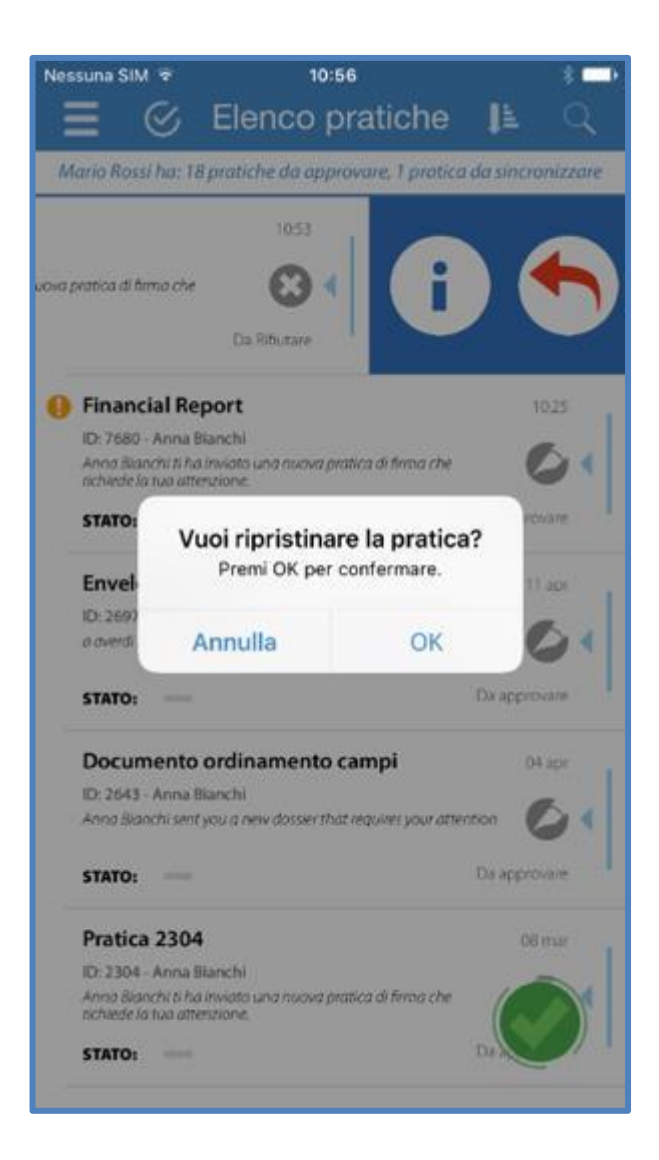

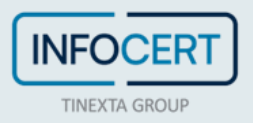

## <span id="page-20-0"></span>**Conferma Tutto**

La funzione "Conferma Tutto" consente ad un firmatario di portare tutte le azioni di uno o più plichi/documenti nello stato da "Da sincronizzare" con una semplice spunta sull'elenco.

Di norma ogni pratica può essere predisposta alla firma con questa modalità, tranne nel caso in cui la pratica faccia parte di una classe documentale per la quale è inibito esplicitamente l'uso di questa funzione.

Le pratiche "generiche", cioè non appartenenti ad alcuna classe documentale, possono sempre essere selezionate per l'utilizzo della funzione.

Nella parte superiore della pagina che presenta l'elenco plichi in lavorazione, dopo l'icona del menù, è presente un nuovo bottone con cui è possibile:

- Selezionare uno o più plichi.
- Confermare per tutti le pratiche in maniera massiva le azioni presenti e portare tutte le pratiche nello stato "firmato (Da sincronizzare)".

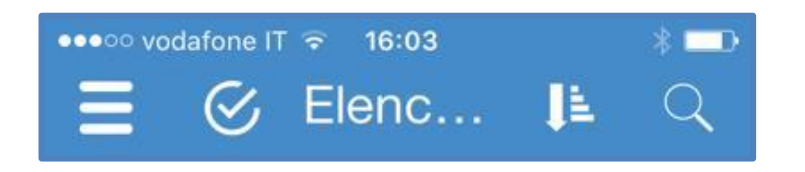

Alla pressione di questo bottone, il pulsante cambia icona e diventa una "X", mostrato in Figura 23. Premendolo, l'operazione viene annullata e ripristinato l'elenco nello stato originale. Compare anche una barra che indica all'utente che è possibile selezionare uno o più plichi.

Una volta attivata la modalità selezione multipla, è possibile selezionare le pratiche da predisporre alla firma.

- Le pratiche non selezionate sono mostrate con sfondo bianco.
- Le pratiche selezionate sono mostrate con lo sfondo azzurro come feedback visivo della loro avvenuta selezione.
- Le pratiche che non possono essere predisposte alla firma sono mostrate con uno sfondo grigio chiaro, per cui non sono selezionabili.

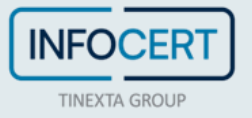

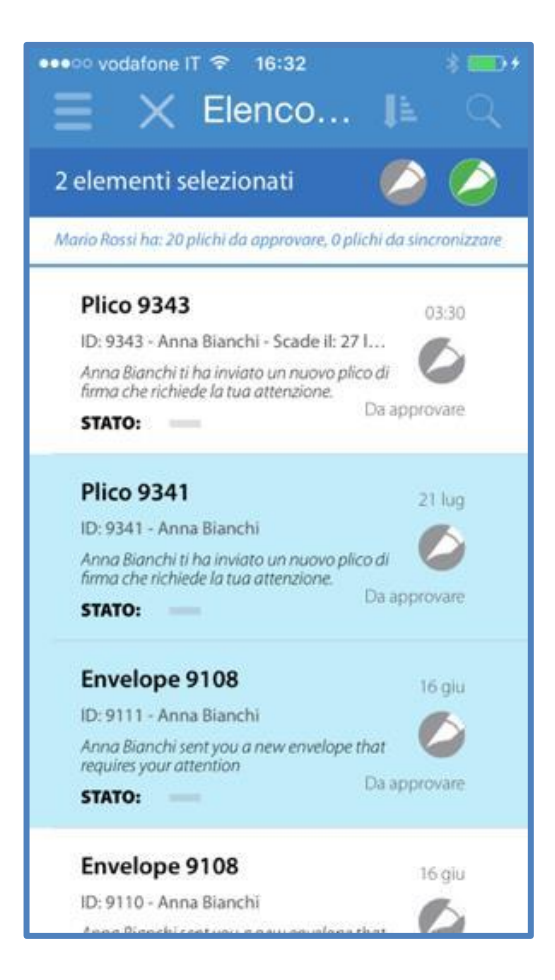

Completata la selezione delle pratiche per il quale si desidera predisporre alla firma in maniera massiva si hanno due scelte:

- Premere il pulsante "conferma" (penna verde), il quale imposta automaticamente le pratiche selezionate come "Da sincronizzare";
- Premere il pulsante "reimposta" (penna grigia), il quale azzera tutte le impostazioni di firma dei documenti all'interno delle pratiche (riportare la pratica nello stato originale).

Le azioni nei documenti sono "etichettate" dall'applicazione come "predisposte alla firma in maniera massiva". I documenti sono poi disponibili alla firma seguendo la normale procedura, assieme a qualsiasi altra pratica eventualmente già stata predisposta alla firma.

Se si predispone alla firma, tramite selezione multipla, un documento già parzialmente o totalmente predisposto alla firma, questo viene ri-processato e predisposto alla firma marchiando tutte le azioni di tutti i documenti come "predisposte alla firma in maniera massiva", indipendentemente dal loro precedente stato.

All'atto della sincronizzazione/firma, l'utente viene avvertito del fatto che almeno una delle pratiche che sta firmando/approvando è stata predisposta alla firma in modalità massiva. L'utente dichiara, in questo modo, di aver preso visione dei documenti che ha predisposto alla firma in maniera massiva.

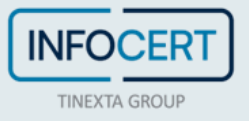

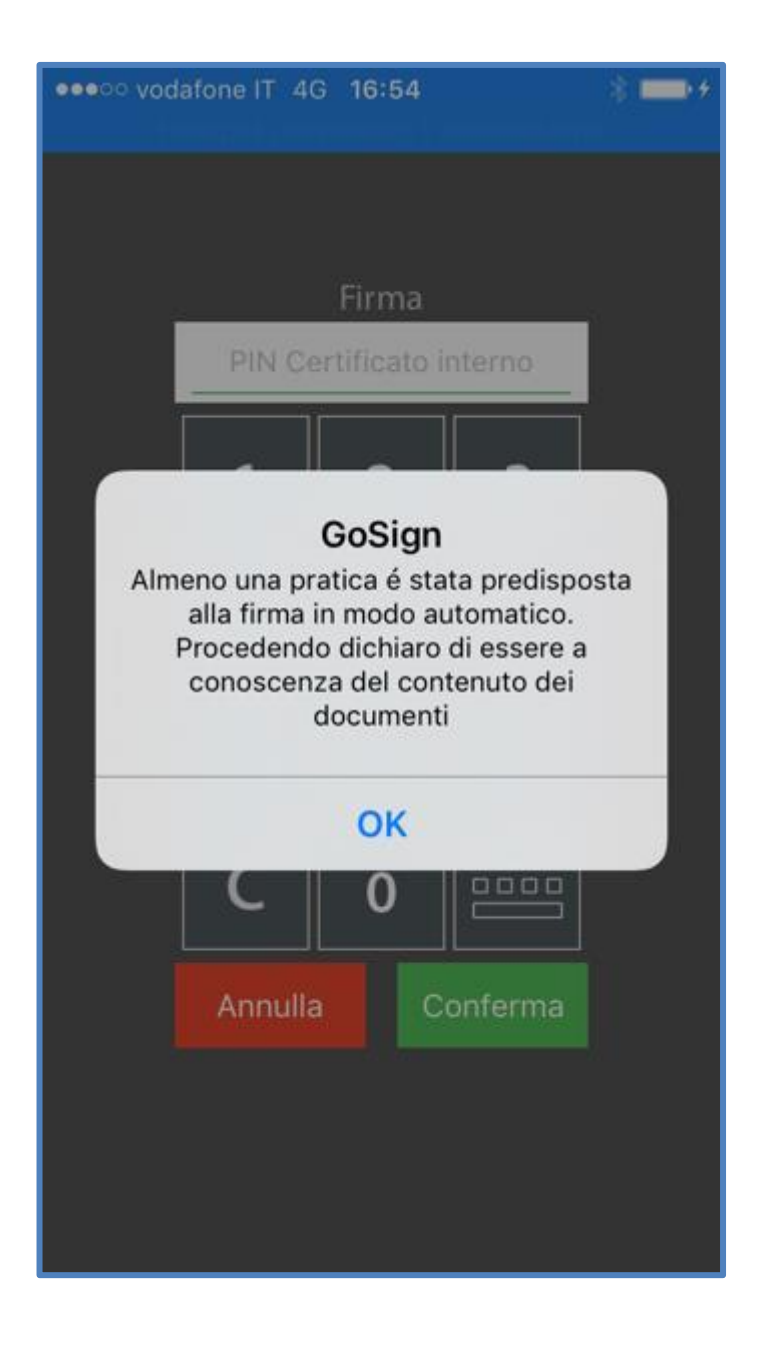

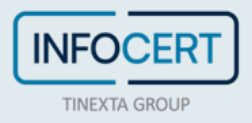

#### <span id="page-23-0"></span>**Firma e Invia**

È possibile scegliere un file da firmare dal proprio dispositivo ed aprirlo con Go Sign Business Mobile attivando direttamente la funzione di firma e invia.

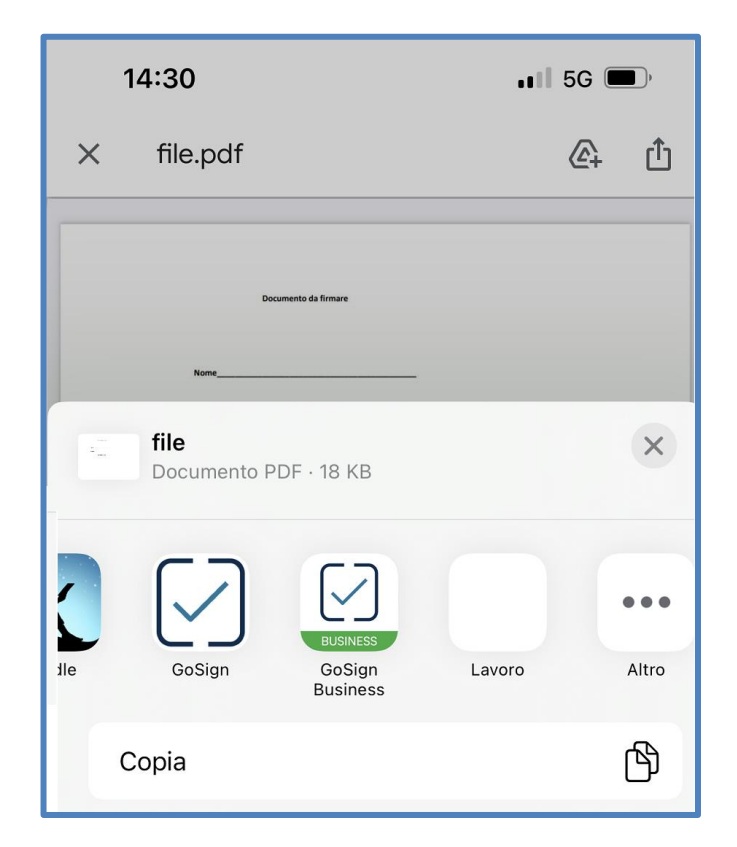

La pagina permette all'utente di:

- Annullare l'operazione di "Firma e Invia" tornando all'elenco delle pratiche alla sua attenzione.
- Inserire una o più firme/iniziali sul documento.
- Eliminare un'azione di firma/iniziale eventualmente inserita per errore.

Per annullare l'inserimento del documento e la firma, l'utente seleziona il tasto annulla (in basso a sinistra).

Per inserire una firma nel documento, l'utente seleziona il tasto firma o iniziali nella parte inferiore della schermata, e poi tocca il punto del documento dove vuole inserire la propria firma. Per eliminare una firma inserita per errore è sufficiente selezionare l'icona del cestino e poi fare tap sull'azione che si desidera rimuovere.

Sul documento compare il talloncino di firma. Lo stesso è già in stato "Da confermare" poiché l'utente che l'ha inserito non è la segreteria ma l'utente che deve firmare.

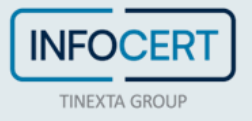

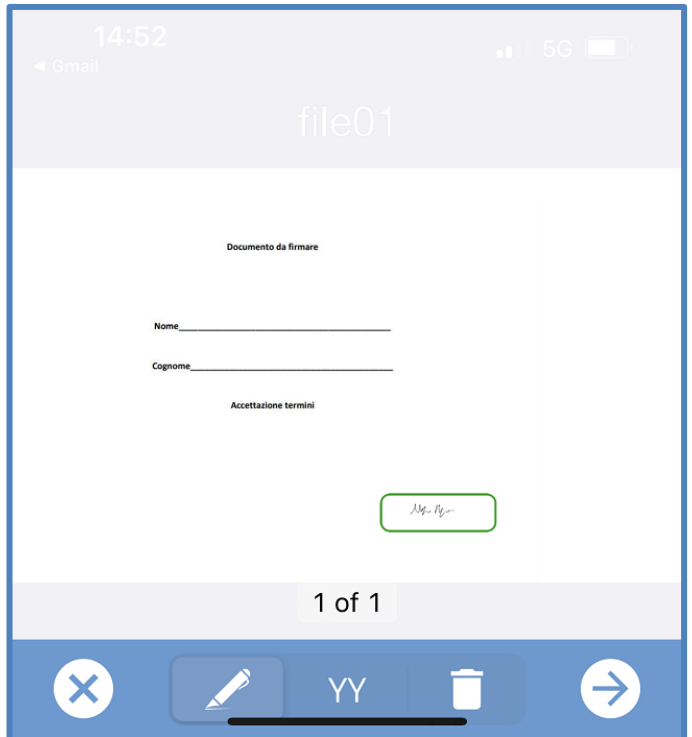

Cliccando sull'icona della freccia in basso a destra, si potrà procedere all'inserimento dei dettagli per l'invio della pratica:

- Titolo
- E-mail dei Partecipanti al processo di firma
- Messaggio

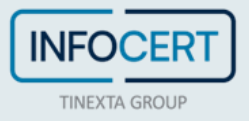

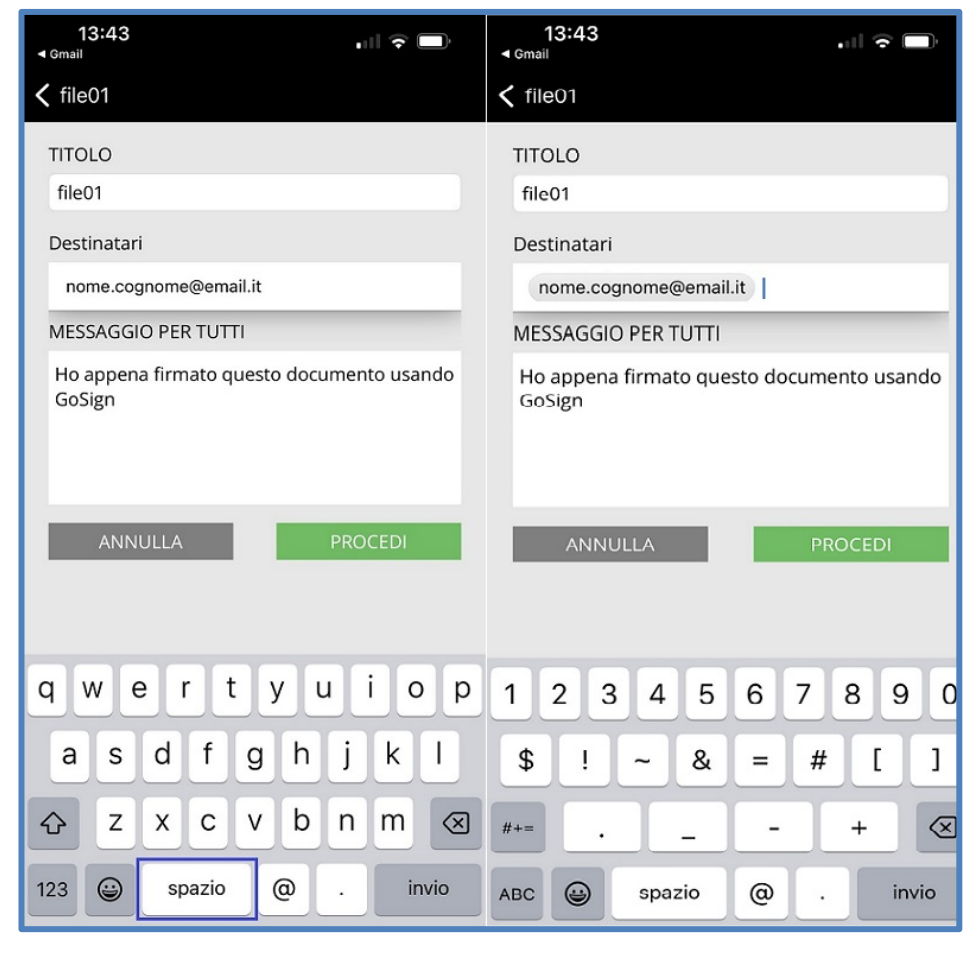

Dopo aver inserito l'e-mail del destinatario sarà necessario cliccare sul tasto spazio/tab affinchè venga riconosciuto dall'applicazione.

Un click sul tasto *Procedi* permetterà di confermare l'operazione.

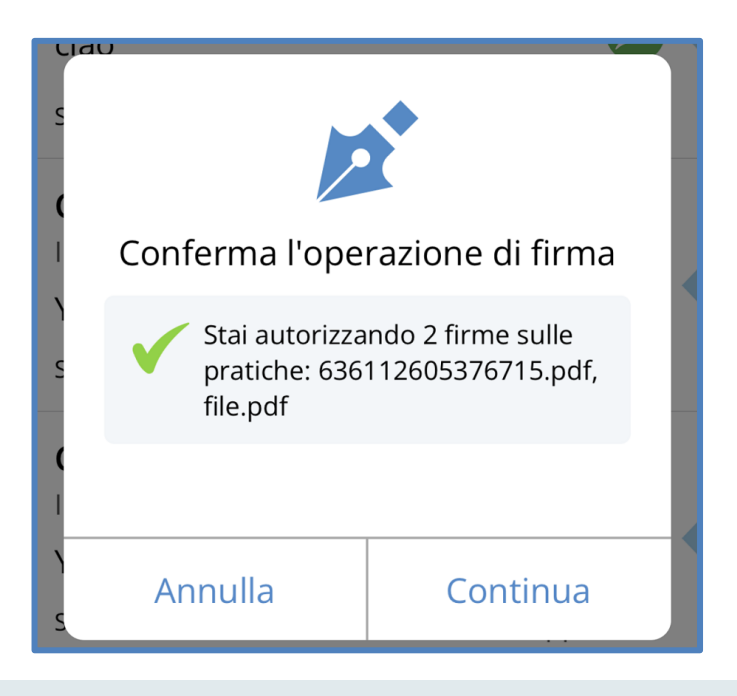

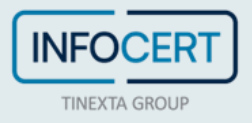

Un tocco sul tasto *Continua* permetterà di aggiungere il proprio PIN di Firma e l'otp ricevuto via sms.

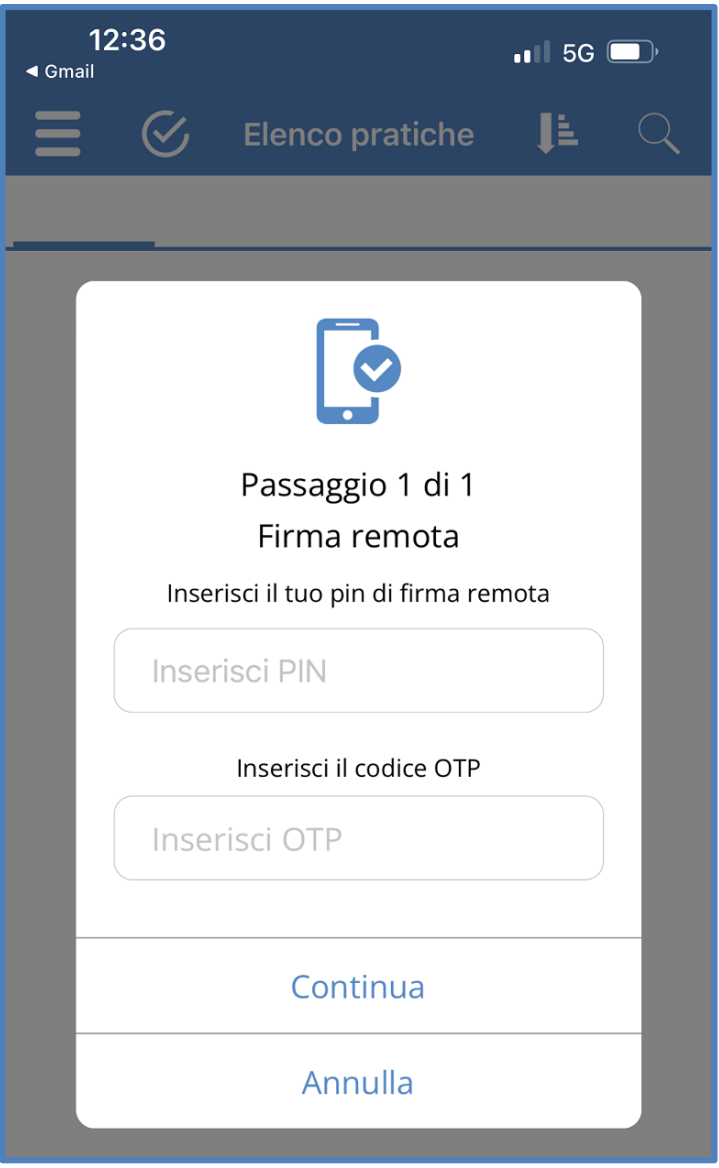

La pratica verrà poi inviata e sincronizzata automaticamente, scomparendo dalla lista delle pratiche ancora in pending.

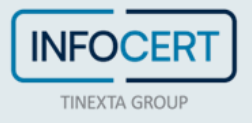

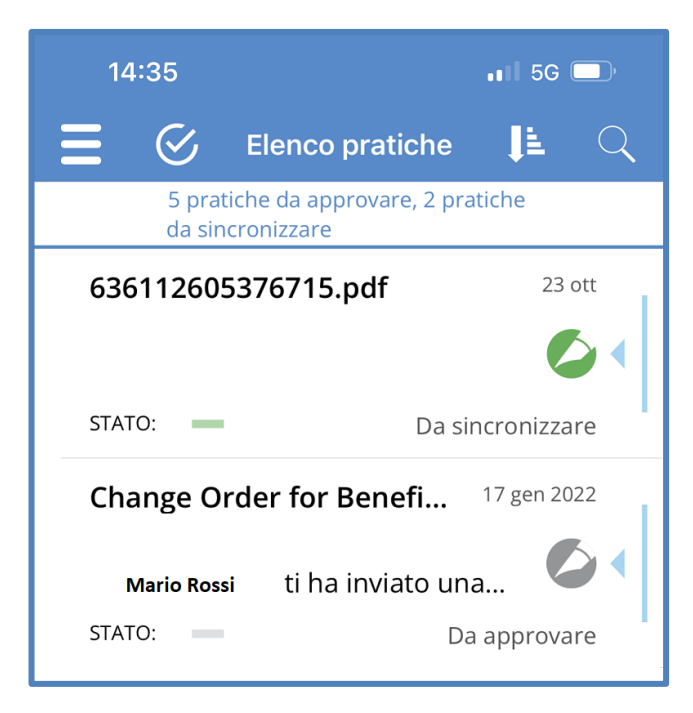

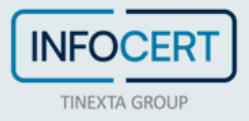

### <span id="page-28-0"></span>**Pannello Funzioni accessorie**

Il pannello raggruppa tutte le funzioni accessorie prima accessibili in diverse modalità su altre pagine.

In particolare:

- Profilo utente.
- $\bullet$  Informazioni tecniche di configurazione.
- Mail a servizio di supporto applicativo.
- Rivedere il tutorial.
- Logout.

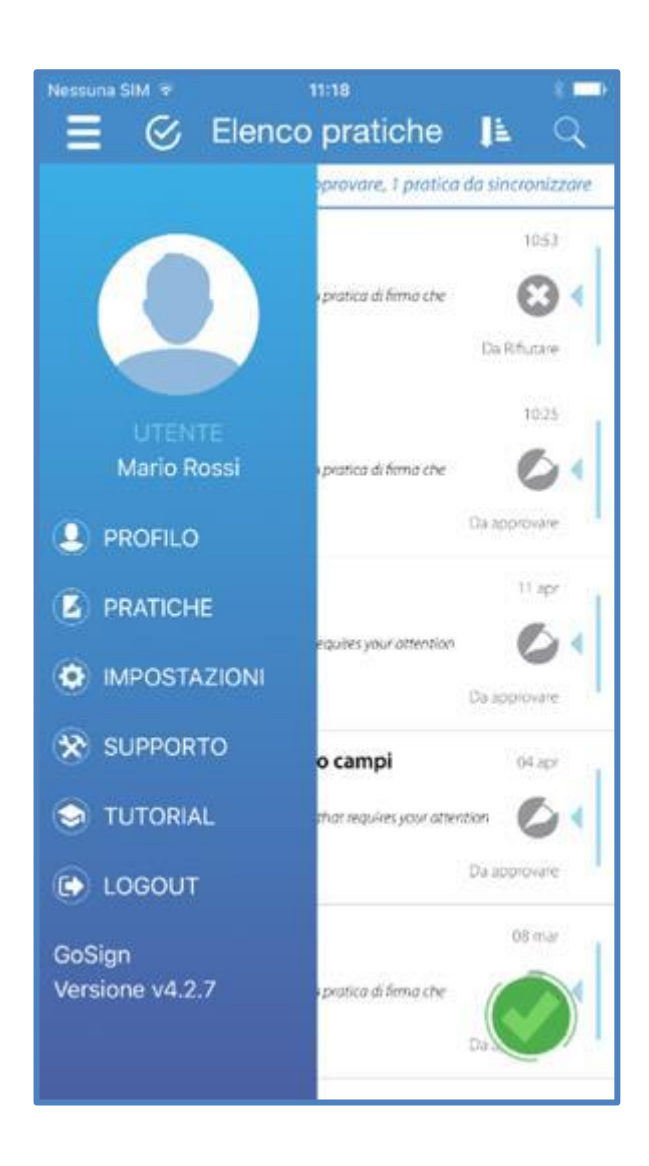

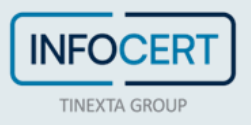

### <span id="page-29-0"></span>**Profilo**

Nel profilo sono riassunte tutte le caratteristiche legate alla firma dell'utente.

Le informazioni visualizzate sono:

- *Immagine di firma* l'utente può visualizzare l'immagine elettronica della sua firma da porre sui documenti. Per caricare/modificare l'immagine, l'utente deve accedere al profilo tramite client web oppure fare tap sull'immagine e creare una firma direttamente dal dispositivo.
- *Immagine Iniziali* l'utente può visualizzare l'immagine elettronica delle proprie iniziali da porre sui documenti. Per caricare/modificare l'immagine, l'utente deve accedere al profilo tramite client web oppure fare tap sull'immagine e creare una firma direttamente dal dispositivo.
- *Account credenziali di firma remota* Sono le credenziali di accesso al certificato di firma digitale remota. Per poter firmare con certificato digitale remoto dall'APP è necessario inserire la UserID e la password del proprio certificato. Le informazioni inserite sono utilizzate per invocare il servizio di firma digitale remota e ricevere l'OTP sul proprio dispositivo mobile. OTP che, insieme al PIN, è richiesto per confermare l'azione di firma digitale.

*Tipo di autenticazione* (per la sincronizzazione) – In GoSign esistono 3 condizioni in cui all'utente può essere richiesta l'autenticazione:

- Quando accede all'applicazione, via web o tramite App (**caso 1**).

- Quando sottoscrive un documento, via web o tramite App (**caso 2**).
- Quando sincronizza l'archivio locale dell'App con il server GoSign (**caso 3**).

Per il primo caso, sono richieste le credenziali di accesso a GOSIGN: UserID e Password.

Per il secondo caso, la richiesta varia a seconda del tipo di firma assegnata al documento:

- *Firma elettronica semplice*: è richiesto il PIN (quello ricevuto in fase di registrazione via email/SMS)
- *Firma elettronica qualificata digitale remota*: è richiesto l'inserimento di OTP e PIN del certificato di firma digitale remota.

Per l'ultimo caso si è deciso di lasciare all'utente la possibilità di scegliere il livello di autenticazione da usare all'atto della sincronizzazione.

In particolare, l'utente può, accedendo tramite web application alla propria pagina di configurazione (Impostazioni), scegliere il tipo di autenticazione da attivare in fase di sincronizzazione tra Server e APP tra le seguenti alternative:

- *Autenticazione Standard* nessuna autenticazione aggiuntiva
- *Autenticazione Semplice* l'utente deve inserire il proprio PIN di firma anche come identificazione per attivare la sincronizzazione

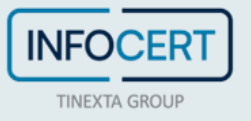

 *Autenticazione Forte* – per attivare la sincronizzazione è necessaria una strong authentication: l'utente deve inserire le proprie credenziali del certificato di firma remota, OTP e PIN come identificazione. Questa modalità di autenticazione è attivabile se e solo se l'utente è configurato per l'utilizzo di una firma digitale remota.

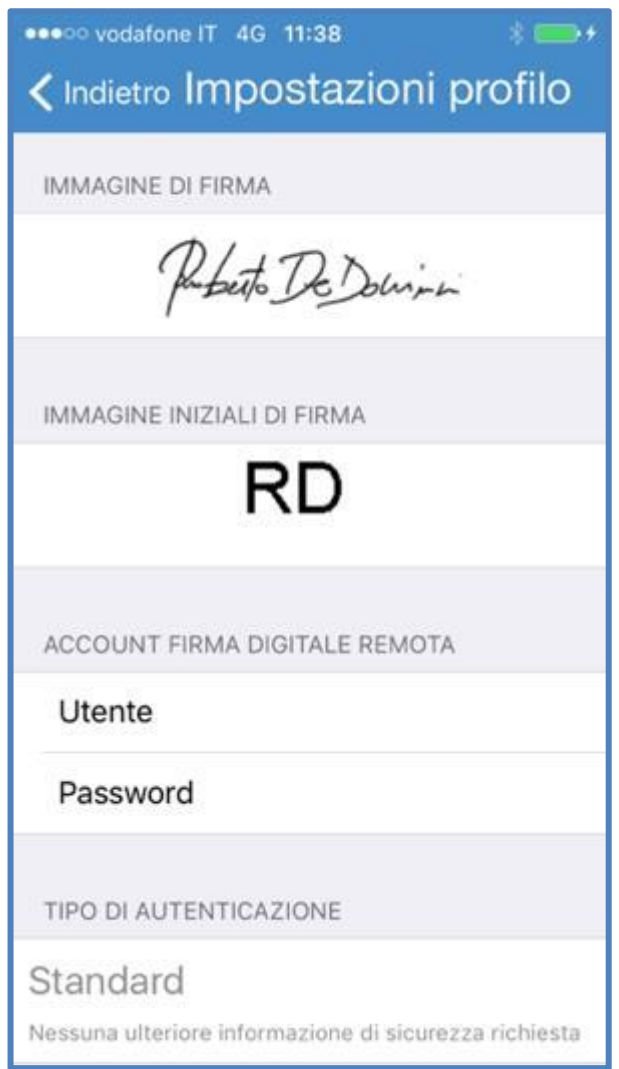

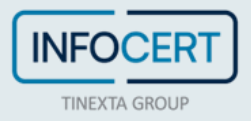

#### <span id="page-31-0"></span>**Impostazioni**

Sono configurazioni avanzate che possono essere richieste per gestire condizioni particolari (solo per dispositivi iOS):

- *Log Level* imposta il livello di informazioni che l'applicazione registra durante il funzionamento (per default trace). La modifica del parametro è richiesta per analizzare anomalie rilevate nell'utilizzo dell'APP.
- *Server Proxy* qualora la connessione a Internet avvenga tramite una connessione ad un proxy server, viene utilizzata questa sezione per inserire i parametri di connessione.

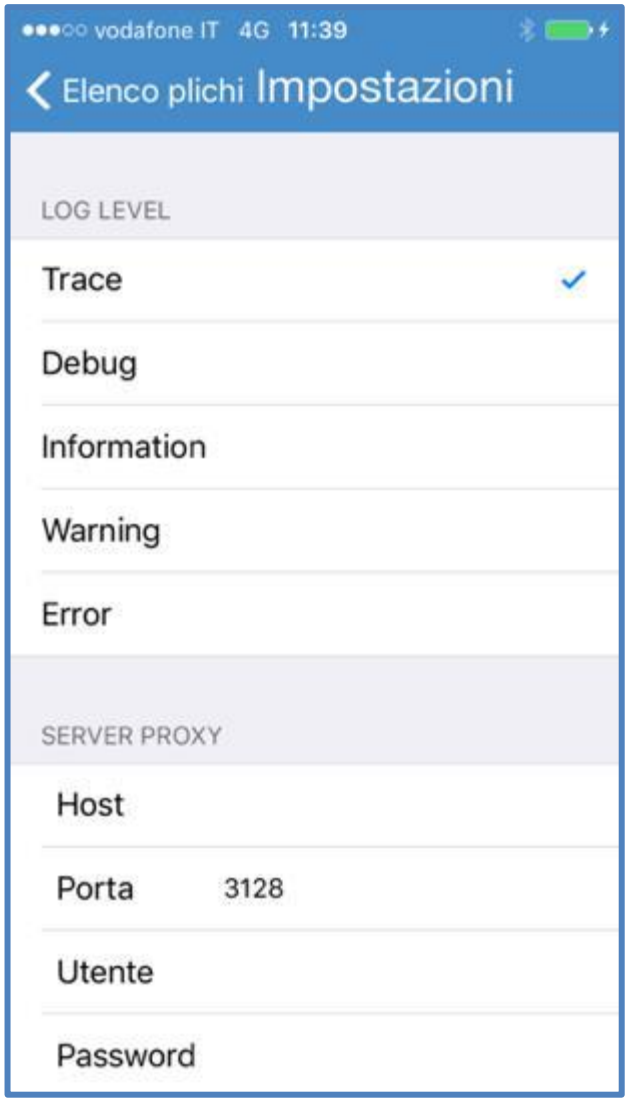

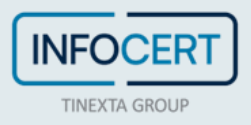

## <span id="page-32-0"></span>**Supporto**

Selezionando l'opzione, il sistema predispone una mail destinata al supporto applicativo con allegato il log delle attività svolte (solo per dispositivi iOS).

Questa funzione può essere richiesta dal supporto applicativo per analizzare anomalie rilevate nell'utilizzo dell'App.

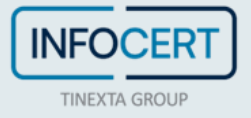